## Access CNU Self Service (Windows & macOS)

Software Requests and Availability

If you notice any software missing from the Self Service portals, please click the following link to submit a ticket and request a specific software application to be included in the Self Service application. This applies to both Windows and macOS.

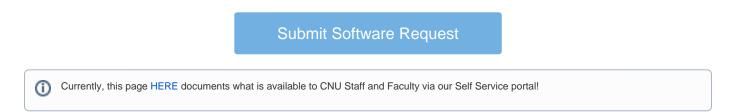

## Windows

1. Please navigate to the desktop (minimize all windows, shown below) or the system icon tray (lower right-hand corner).

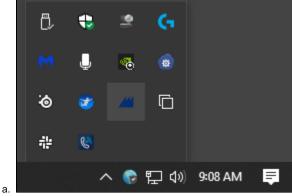

2. Once you have navigated to these locations, double-click on the desktop icon labeled "Self Service" or once on the system tray icon.

3. Once in, you can navigate the software library and various other "fixes."

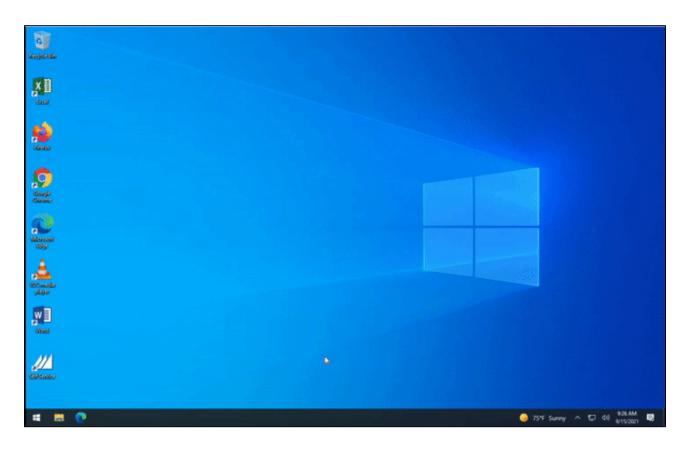

## macOS

- 1. Navigate to the "Launchpad" icon on your dock and click.
- Once inside Launchpad, select the "Self Service" icon.
  You will be prompted to sign in with your CNU Credentials; these are the same credentials used to sign into CNU Live, Scholar, Lecterns, etc... (Numbered account)
- 4. Once in, you can navigate the software library and various other "fixes."

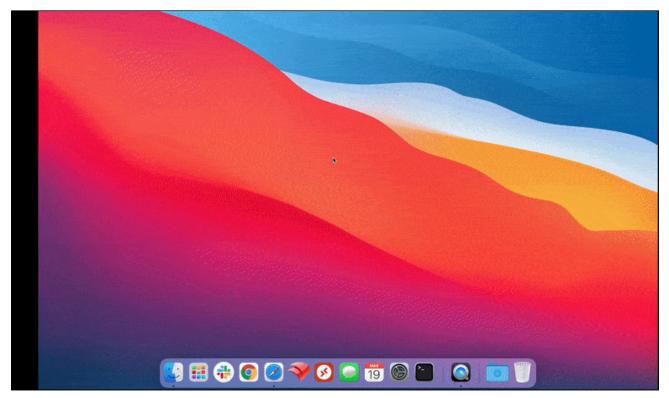